# 贵州省助理全科医生培训年度考核 学员笔试操作说明 医博士 医博士 医博士 医博士 医博士 医博士 医博士 医博士 医博士 医博士 医博士 医博士 医博士 医博士

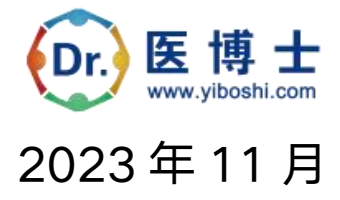

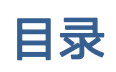

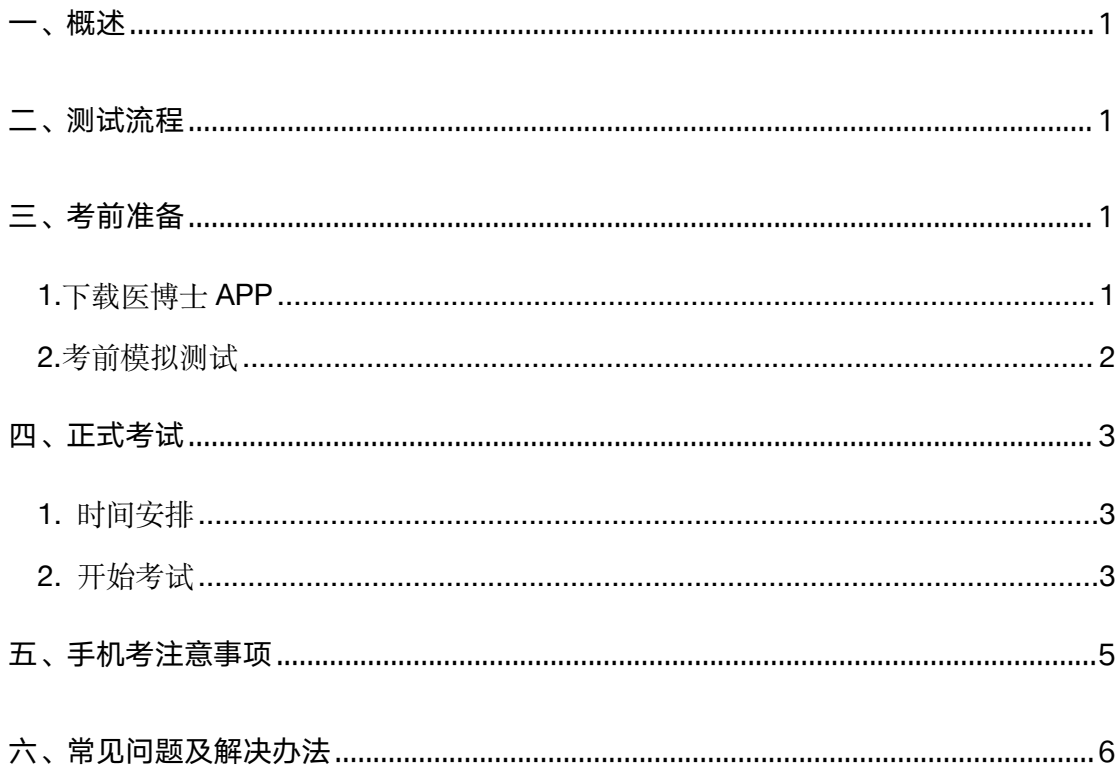

<span id="page-2-0"></span>一、概述

为了做好 2023 年助理全科医生年度考核 (以下简称"本次考试")工作, 医博士编制了学员笔试操作说明。本手册对测试流程、考前准备、手机考注意事 项等进行了详细介绍。

# <span id="page-2-1"></span>二、测试流程

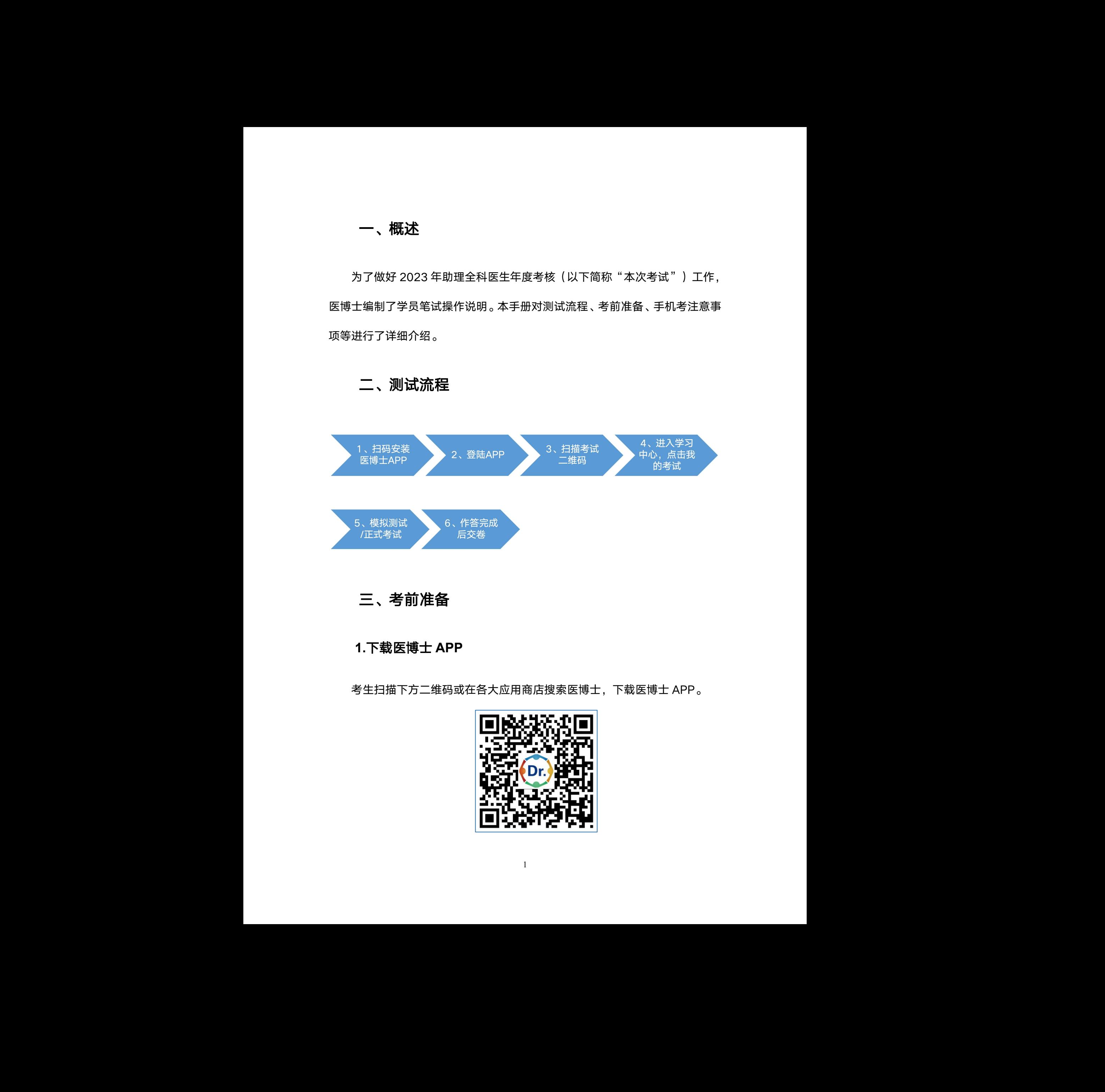

# <span id="page-2-2"></span>三、考前准备

# **1.**下载医博士 **APP**

<span id="page-2-3"></span>考生扫描下方二维码或在各大应用商店搜索医博士,下载医博士 APP。 医博士

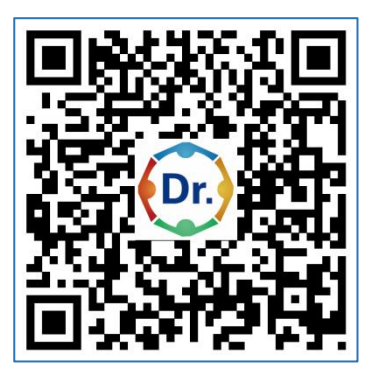

确保医博士 APP 版本 Android 5.2.25, IOS 5.2.28 及以上, 并能够正常 登录,否则无法正常考试。版本信息查看方法:登录医博士 APP 后, 在我的一 —设置——关于我们中查看。

本次考试不支持 pad 或 ipad 作答,若因设备问题导致成绩无效,学员需自 行负责!

### <span id="page-3-0"></span>**2.**考前模拟测试

参加考试的人员可在 2023 年 12 月 6 日 00:00 至 10 日 23:59 模拟测试 期间自行登录系统进行模拟测试。考生可通过"医博士"APP 进行考前测试。 考生登录医博士 APP,扫描监考工作人员给出的二维码,提示扫描成功。点击 学习中心,进入学习中心后,点击我的考试,在可开考或者未开始标签中,选择 对应的考试进行考前测试。 医博士 医博士 医博士 医博士 医博士 医博士 医博士 医博士 医博士 医博士 医博士 医博士 医博士 医博士

考前模拟测试流程同正式考试流程,具体流程见下方《四、正式考试-开始 考试》。

考前模拟测试考试二维码链接:(点击链接,扫码二维码签到考试)。 <http://wxattendance.yiboshi.com/ZLQKAddExam884567.html>

说明: 2008年第2回 2008年第2回 2008年第2回 2008年第2回 2008年第2回 2008年第2回 2008年第2回 2008年第2回 2008年第2回 2008年第2回 2008年第2回 2008年第2回 2008年第2回 2008年第2回 2008年第2回 2008年第2回 2008年第2回 2008年第2回 2008年第2回 2008年第2回 2008年第2回 2008年第2回 2008年第2回 2008年第2回 20

1)在助理全科医生培训管理系统上已有账号的学员,账号为身份证号码,密 码为身份证号后六位。 为身份证号码,密<br>码。

2) 如忘记密码, 可在医博士 APP 点击忘记密码, 找回密码。

3)模拟测试考试中移出界面,可输入监考密码:743226。

4)温馨提示:如因未参考模拟考试不知道考试流程,或使用了 pad/ipad 作 答,影响了正常考试,请自行负责。

# 四、正式考试 **四、正式考试**<br>时间安排<br><sup>时长: 120分钟<br><sup>题数: 150 题</sup></sup>

# <span id="page-4-1"></span>**1.** 时间安排

<span id="page-4-0"></span>**四、正式考试**<br>时**间安排**<br>时长: 120分钟<br><sup>题数: 150 题<br><sup>题数: 150 题</sup></sup> **四 、正式考试**<br>**时间安排**<br>时长: 120 分钟<br><sup>题数: 150 题<br>考试时间: 2023 年 12 月 13 日 15: 00—17: 00<br>考试地点: 考试地点以各培训基地的公告为准。</sup>

考试地点:考试地点以各培训基地的公告为准。

# <span id="page-4-2"></span>**2.** 开始考试

考生登录手机端医博士 APP,扫描监考工作人员给出的二维码,提示"扫 码成功"后点击学习中心,进入学习中心,点击我的考试进入考试列表,在 可考或者未开始中选择对应的考试,点击开始考试即可进行答题。  $\sim$  0

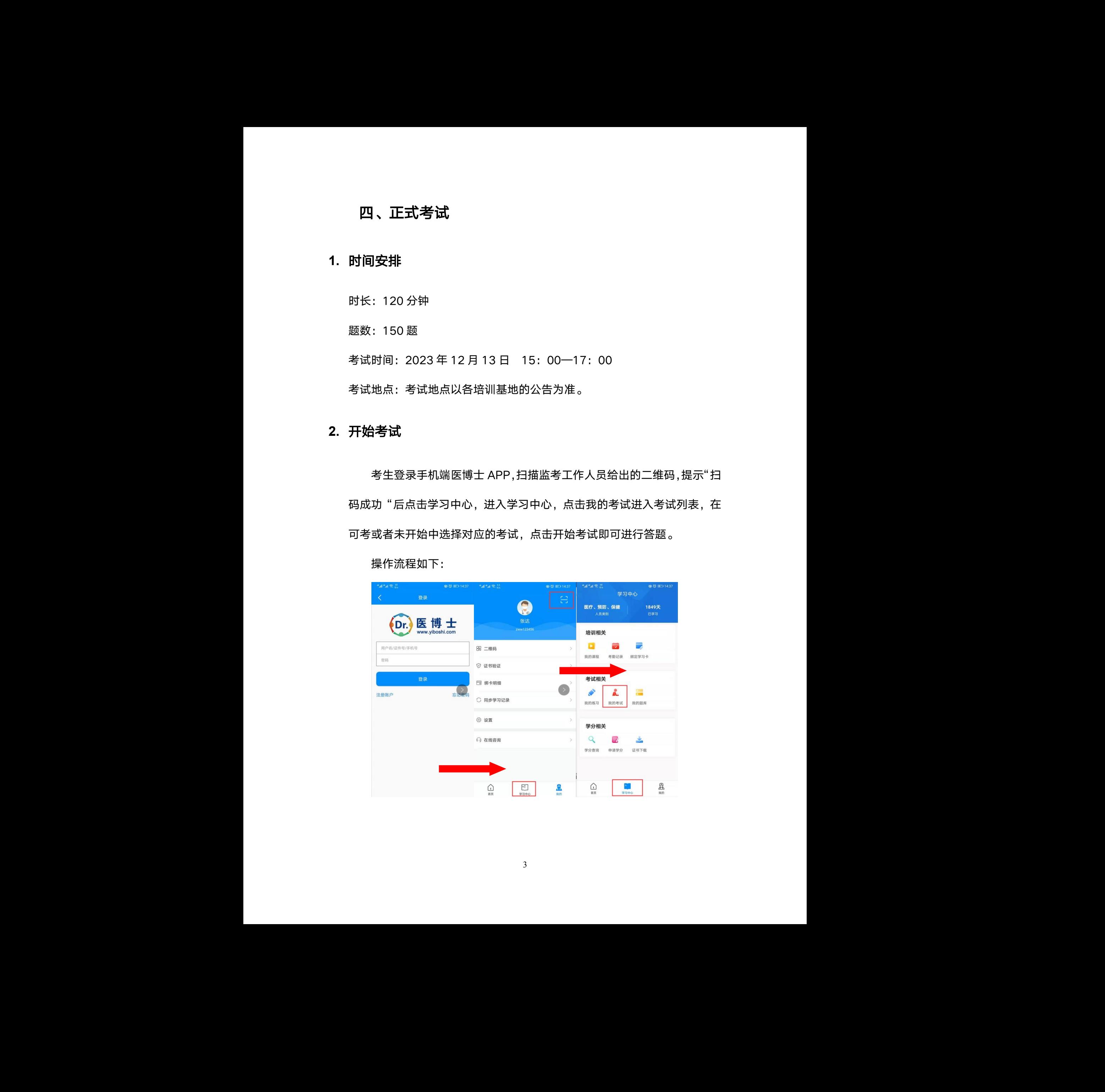

操作流程如下:

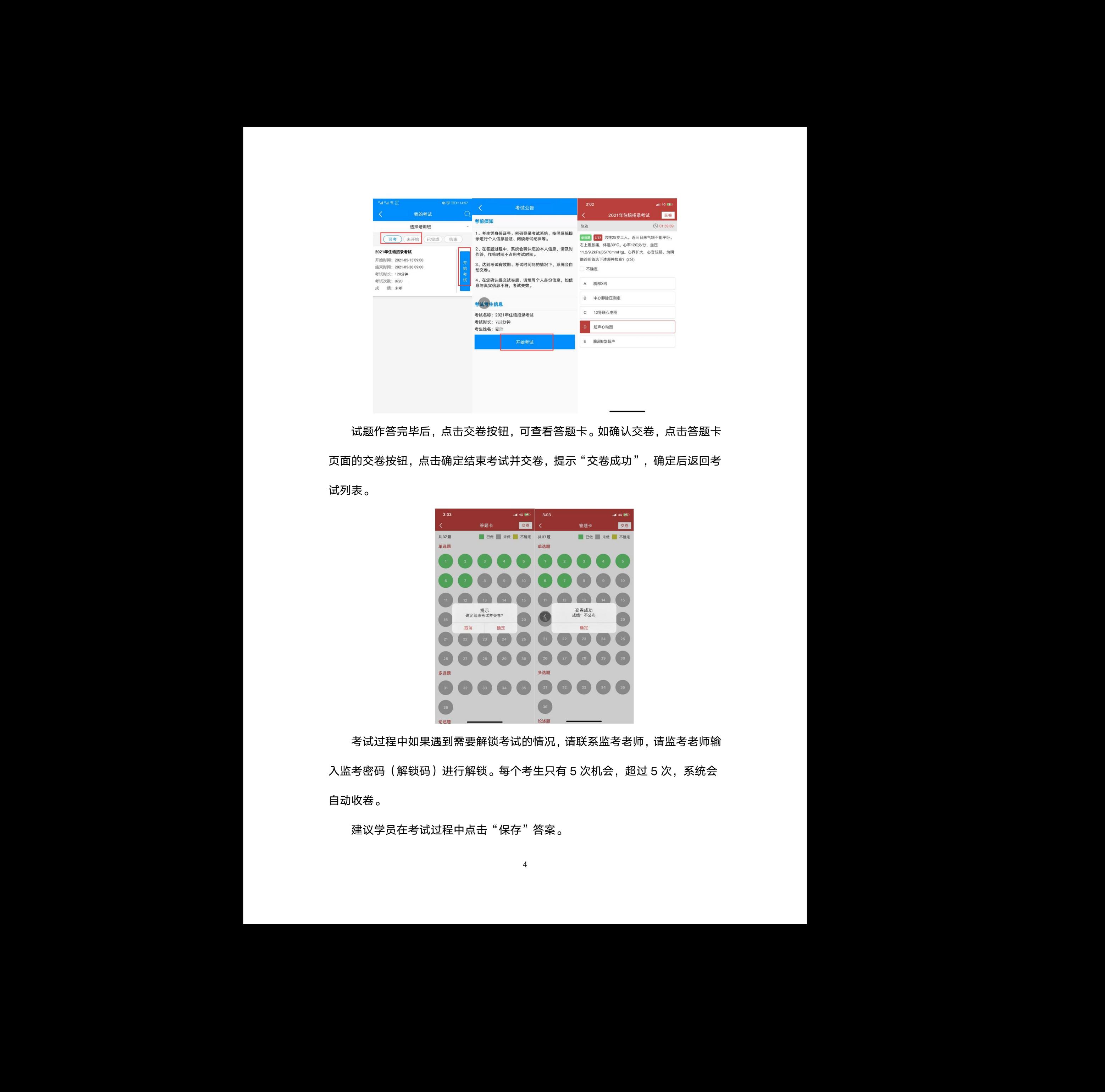

试题作答完毕后,点击交卷按钮,可查看答题卡。如确认交卷,点击答题卡 页面的交卷按钮,点击确定结束考试并交卷,提示"交卷成功",确定后返回考 试列表。

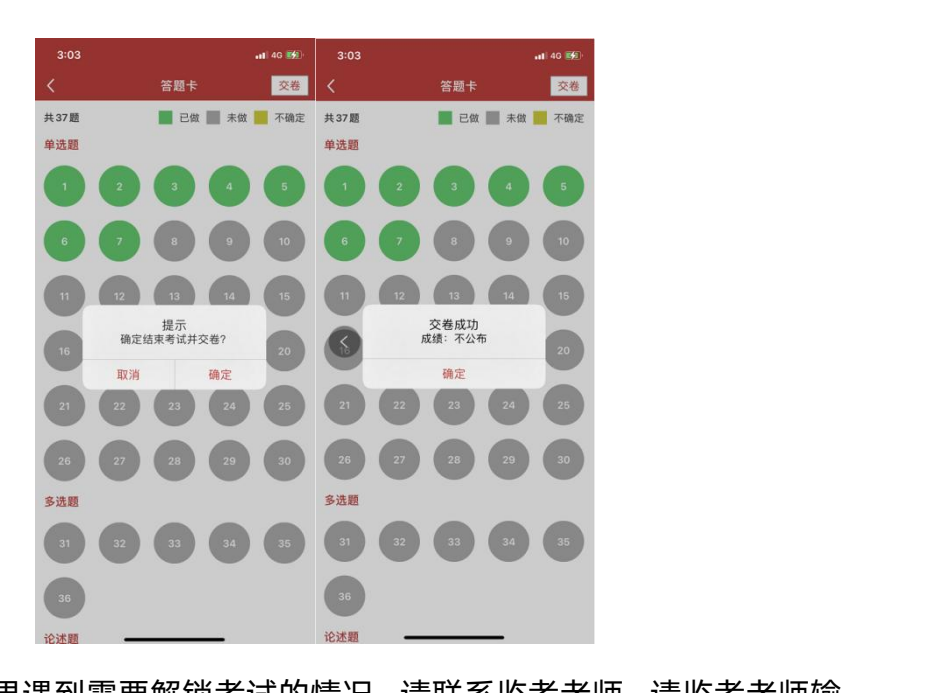

考试过程中如果遇到需要解锁考试的情况,请联系监考老师,请监考老师输 入监考密码(解锁码)进行解锁。每个考生只有 5 次机会, 超过 5 次, 系统会 自动收卷。

建议学员在考试过程中点击"保存"答案。

# <span id="page-6-0"></span>五、手机考注意事项

(一)考试设备要求

1. 考生手机必须为智能手机,较老版本的机器将不被支持。本次考试不支 持 pad 或 ipad 作答。 五、手机考注意事项<br>(一)考虑设备要求<br>1、考生手段及第为平部手机、装卷胶态的现象将不被变异。术次考试不变<br>注意的要求,Article 医学系为:6、3 服务术的现象并被主义。对象时间,<br>2、累积等能力的时间,以及时间,以及时间,以及时间,以及时间,以及时间,<br>3、平均定时不求:中等 5 2M 以上,神能空间 500M 以上,分析基要求<br>1289~720 以上。<br>4、原本学术: 手机道服 4 G 或 50 同时成果有 WiFi 地位 (

2. 系统要求:Android 版本为 6.0 及以上;IOS 最低支持版本为 IOS10.0, 版本为 Iphone7 及以上。

3. 手机配置要求:内存 512M 以上,存储空间 500M 以上,分辨率要求 1280\*720 以上。

4. 网络要求:手机能连接 4G 或 5G 网络或具有 WIFI 功能(需要考场提供 网络)。

5. 手机有正常使用摄像头,便于扫描二维码及拍照。

6. 确保考试时手机电量充足,支持 2 个小时以上的连续使用。如果手机续 航不太好的话可以带上移动电源。

7. 请考生将手机屏幕待机时间调至 10 分钟以上,以免出现手机锁屏现象 影响考试。

8. 支持主流的品牌手机:华为、苹果、小米、VIVO、三星、OPPO 等。

9. 请提前安装好医博士 APP 端。

10. 考试前,请关闭占用网络资源的相关应用程序,将手机状态调整为 最佳状态。 !星、OPPO 等。<br><br>将手机状态调整为

11. 考生在考试过程中遇到网速慢、断线等情况,不要着急,可以选择 关闭移动网络,然后再开启,即可继续答题考试。

12. 考生在考试过程将手机调整为静音状态,建议考生在考试前退出微 信、QQ 等聊天软件,将手机设置为来电转移状态,保持考试状态,避免考

生在考试过程中出现锁屏状态,若考生在考试过程中,查看微信、QQ,搜 索网页、接听电话、截屏等,手机会被自动锁定,锁定后考生将不能继续答 题。若考生手机被锁定 5 次后,系统将进行自动交卷处理。若考生考试界 面被锁定,请及时致意监考老师,进行解锁,解锁后方可继续答题。 医博士 医博士 医博士 医博士 医博士 医博士 医博士 医博士 医博士 医博士 医博士 医博士 医博士 医博士

(二)网络要求

1. 考试期间保持网络通畅,建议使用 4G 或 5G 网络进行考试。为保障考试 期间网络畅通,请在电话拦截规则中设置为"拦截所有来电"状态。

2. 若考场使用 WIFI 热点, WIFI 的网络带宽应为 100M 或以上。请考生将 手机设置为"飞行模式"并打开无线网络功能。

# <span id="page-7-0"></span>六、常见问题及解决办法

### 1.登录医博士 APP 时,输入账号和密码后,提示"用户名或密码不正确"

怎么办?

学员可点击忘记密码,找回密码或拨打 15877940283、18685044764 电话咨询 找回密码。

### 2.进入考试列表后,没有试卷怎么办,试卷不是本人所考专业怎么办?

在"可考"或者"未开始"标签中寻找考试,刷新页面,反复几次,如果还是看 不到试卷或试卷不是本人专业,则反馈给监考老师,由监考老师联系医博士工作 人员解决。 几次,如果还是看<br>师联系医博士工作<br>后停顿数秒)进行

### 3.考试过程中有图片显示不了

网速不好导致图片加载较慢。请通过点击刷新按钮(刷新后停顿数秒)进行 解决。

### 4.考试过程中不小心退出了医博士 APP,怎么办?

如果未关闭进程则调出进程,请监考老师输入监考密码后可以继续考试。如 果 APP 异常退出,可重新登录 APP, 且必须进入考试列表, 点击继续, 进入后 请监考老师输入监考密码继续作答。

### 5.考试过程中不小心点了交卷,怎么办?

点击交卷时会有确认提醒,请慎重点击。如确实非个人原因导致交卷,则反

馈给监考老师,由监考老师解决或联系医博士工作人员处理。

### 6.试题作答完毕后,点击交卷按钮,长时间没反应怎么办?

因集中交卷占用网络资源大,部分考生手机会出现转圈现象,请考生耐心等 待片刻后,会提示交卷成功,点击确认即可。如果持续等待很长时间,则关闭进 程后重新进入尝试提交。如果还是不行则寻找考务人员反馈解决。 横中です あ年、内です ありするものある氏中とに伴ん天皇の<br>- 6.結論作業更称后、高速交響機能、長時間設定意志会の?<br>- 6.結合作業の取り、高速交響機能、長時間設定意志会の?<br>- 6.結合による初めでは、ようなことが、そのように相手に行っている。有なる時に<br>- 6.結合による後、4.あるために、そのように、最も自分のない。<br>- 6.情報は、今後の後は、最も、最も自分のない。<br>- 6.情報を調査を受けることに、最も自分のない。<br>- 7

## 7. 学员在考试过程中,提示异地登录,被迫下线,怎么办?

医博士在线考试支持单点登录,请退出其他手机设备或网页端考试,重新进 入考试。

8. 出现问题后先反馈给基地老师或监考老师进行处理,如果解决不了再拨

打客服电话:0851-86835595、15877940283、18685044764 进行解决。